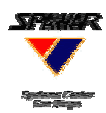

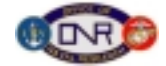

# **Open the TacGraph Application**

– **Double click the icon, then click** *Continue* **on the TacGraph splash screen NOTE: Linking to the map database may take up to a minute**

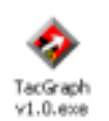

#### **TacGraph Toolbar** -Units--Map tools--Draw Objects --Modifiers-.Lines.  $r$ -Text $\cdot$ ଆ ବାବା ► I7¶ ⊛ ا ⁄ح ا\_ح  $\Box$   $\odot$  T  $\ell$  $\overline{\mathbf{B}}$  $|I|$ *Font size MIL-STD Line 2525B segment icons Bold Freehand line Italics Pan tool Zoom in Underline Zoom out Draw box Text box color Pointer Draw circle Text color Curve modifier Add text box Toggle text box/ Rotation Draw arrow text floattool*

# **Set a Background**

- **Map: A default map will be displayed when the application is launched**
	- **• Use the** *Pan tool* **and** *Zoom in* **and** *Zoom out* **to reach desired scale & location NOTE: Zooming is on a 2x multiplier**
- **Other background: Click on** *Map* **(at top left of screen) to access the menu**
	- **• Use** *Import map* **to import a** *jpeg* **or other image file • Use** *Paste map image* **to import the active clipboard.**
- 

Add a Title: Click and type in the *Title* box **NOTE:** This is not a Save function.

# **Select Tracks**

**Select track type**

- **Click on the** *Units* **button (***MIL-STD 2525B icons***) to access radial menu system**
- **Click on the track type icons to continue drilling down to more sub levels**
- **Double click or right click to choose a track**

#### **Select threat type for each track**

– **Click on the desired color to select a threat type**

**• Red = enemy • Blue = friendly • Green = neutral • Yellow = unknown**

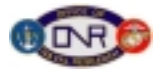

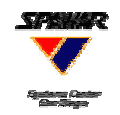

**Position Tracks: Drag the selected track to the desired location**

– **Lat/long coordinates of the track are displayed as the track is moved & when it is dropped NOTE: Lat/long coordinates will not function with an imported background**

# **Manipulate Tracks via…**

#### **Track Property Box**

– **Appears when a track is first dropped; may also access by double-clicking on a track**

#### **Track menu**

– **Right click on a track to access track menu (Functions =** *Properties, Redefine,* **and** *Delete***)**

### **Add Tactical Graphics: Line Objects 2 drawing tools:** *Line segment* **&** *Freehand line*

- **– Click on the** *Line Segment* **button, then each click on the background sets a new point (node) with a line segment between**
- **– Click on the** *Freehand Line* **button , then click-and-drag the mouse/trackball down over the desired region to create a bezier curve NOTE: Segments and nodes are still created.**

**Add Tactical Graphics: Pre-Drawn Objects 3 drawing tools:** *Box, Circle* **&** *Arrow*

**– Click on the appropriate button, then click-and-drag the mouse/trackball down over the desired region to create the object**

## **Manipulate Draw Objects via…**

#### **Draw Object Property Box**

– **Access via line menu, node menu, or by double-clicking on a draw object**

#### **Line menu**

– **Right click on a line to access line menu NOTE: The cursor turns yellow when it is on a line(Functions =** *Properties, New Segment, Finished, Close Line, Open Line, Rotate* **and** *Delete***)**

#### **Node menu**

– **Right click on a node to access node menu NOTE: The cursor turns red when it is on a node(Functions =** *Properties, Handles, Add Node Before & After, Round, Corner* **and** *Delete***)**

## **Add Text Objects**

– **Click on the** *Text* **button, then click on the background to create a text box. (Options =** *Font Size, Bold, Italics, Underline, Text Box Color, Text Color* **and** *Text box float***)**

## **Limits and Layering**

- **Maximums per interactive graphic: Unit icons = 62 Drawn objects = 50 Text fields = 40**
- **Items are layered as follows (top to bottom): unit icons, text, tactical graphics, background**

# **Publish the Interactive Graphic**

- **Click on** *File***, then Click on** *Save* **(overwrite) or** *Save as, then*
- **Click on** *File***, then Click on** *Publish*

**NOTE:** *Publish* **creates 3 files: 1. an** *html* **file 2. a** *jpeg* **file 3. a file called** *close.jpg*